# PRTR届出システム

# クライアント証明書登録マニュアル

独立行政法人製品評価技術基盤機構

# 登録の流れ

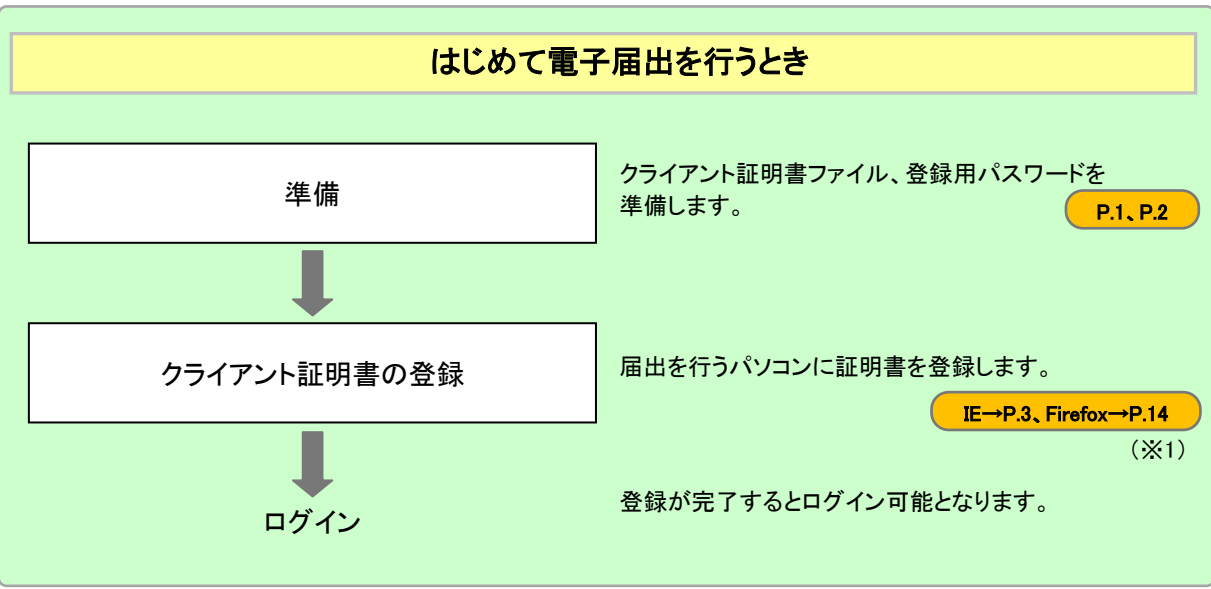

※1 IE は Internet Explorer を、Firefox は Mozilla Firefox を表します。

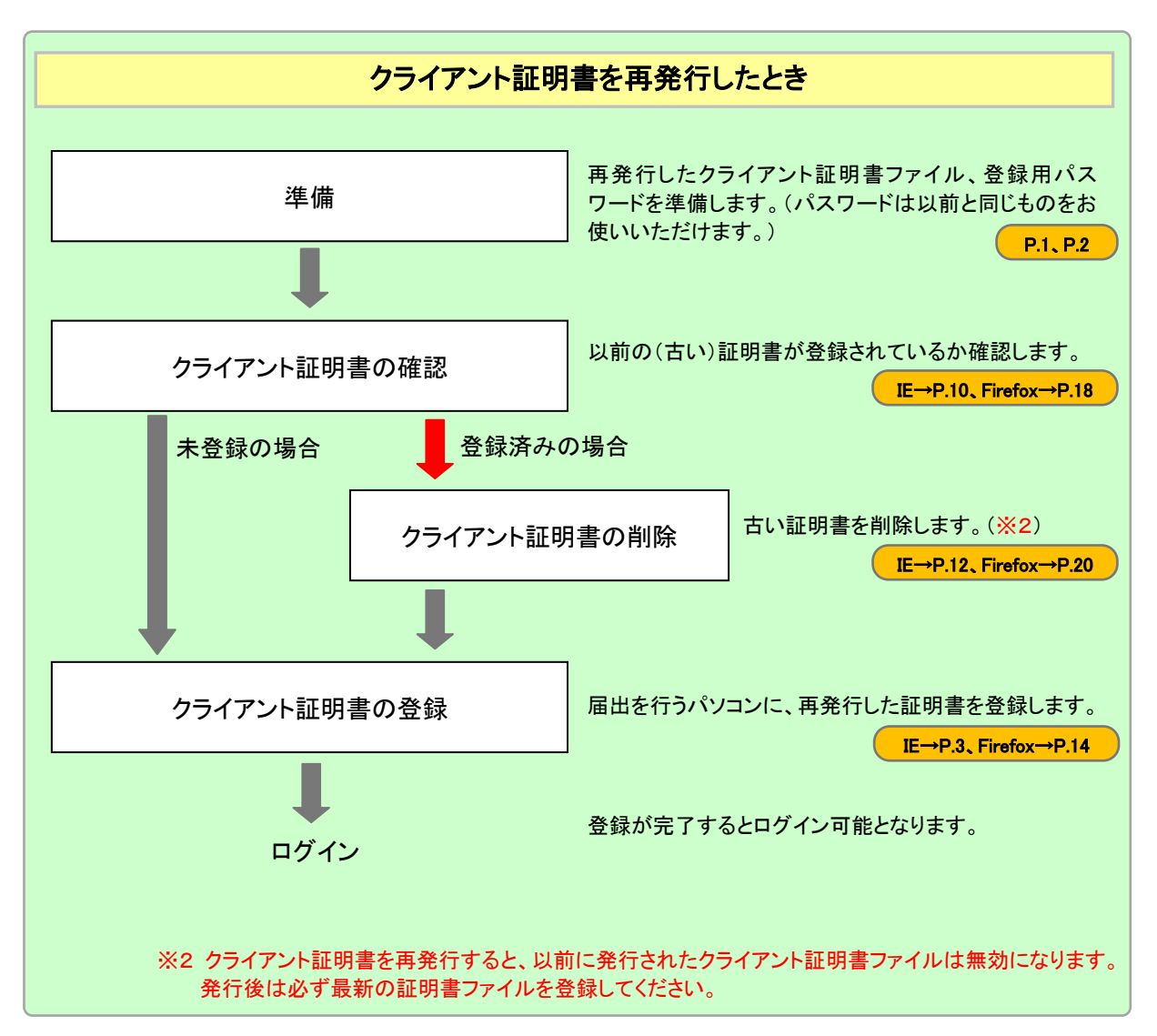

# 目 次

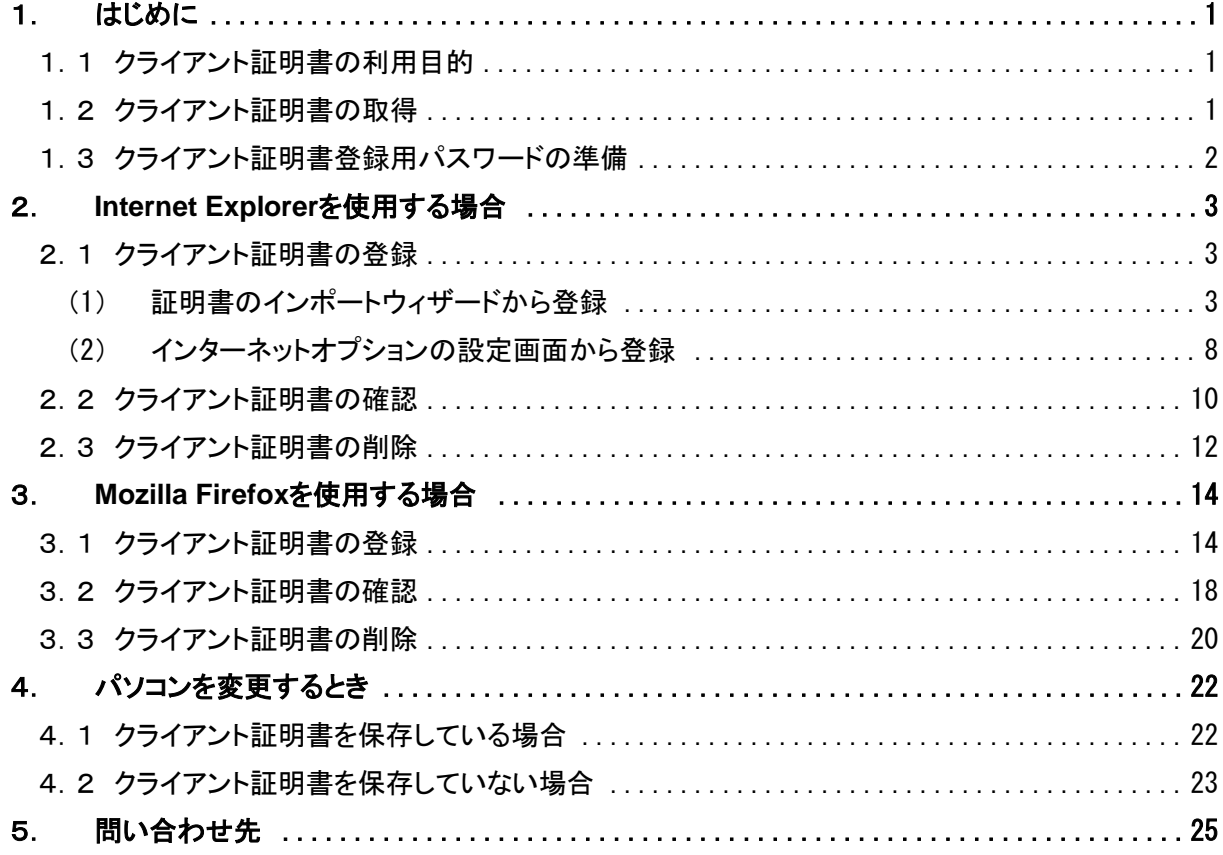

#### 商標について

Microsoft, Windows とそれぞれのロゴは、米国 Microsoft Corp.の米国及びその他の国における商標又は 登録商標です。

Windows の正式名称は、Microsoft Windows Operating System です。

Mozilla、Firefox とそれぞれのロゴは、米国 Mozilla Foundation の米国及びその他の国における商標又 は登録商標です。

Adobe とそのロゴは、米国 Adobe Systems Incorporated の米国及びその他の国における商標又は登録 商標です。

その他記載の会社名、製品名は、それぞれの会社の商標もしくは登録商標です。

#### <span id="page-3-0"></span>1. はじめに

#### <span id="page-3-1"></span>1.1 クライアント証明書の利用目的

事業者がオンラインによる届出を行う際には、事務処理を行う端末にNITEから発行されたクライ アント証明書(※)が登録されている必要があります。

※不特定多数の者が接続を行うインターネットにおいて、接続者を特定するため、クライアント 証明書は届出用パソコンのインターネットブラウザにインポートするファイルのことです。 これにより、第三者の悪意のある成りすましや情報の漏洩を防ぎ、強固なセキュリティ環境下で の通信を実現します。

クライアント証明書の登録方法は、使用するインターネットブラウザの違いによって異なります。

#### <span id="page-3-2"></span>1.2 クライアント証明書の取得

都道府県等(または政令指定都市等)に提出した使用届出書が受理されると、NITE から担当者 宛に電子メールが送信されます。メールに記載されている証明書ダウンロードURLにアクセスし て、クライアント証明書ファイル「APxxxxxxxxxxxxx.p12」(xは任意の文字)を任意のフォルダに ダウンロード(保存)します。

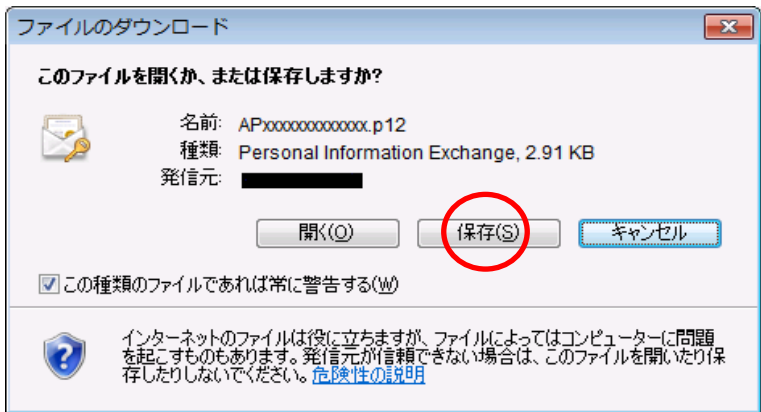

#### ※ダウンロードには 90 日の有効期限があります。

※メール本文のURLが改行されていると、ダウンロードができない場合があります。URLを1 行表示にして、ブラウザのアドレス入力欄にコピー&ペーストしてください。(「https://~-0 xx」(xは任意の数字)までが証明書ダウンロードURLです。)

## <span id="page-4-0"></span>1.3 クライアント証明書登録用パスワードの準備

クライアント証明書の登録には、クライアント証明書登録用パスワードが必要となります。都道府 県等からクライアント証明書登録用パスワードが記載された「電子情報処理組織使用届出書登 録情報」が郵送されてきますので、手元にご用意ください。

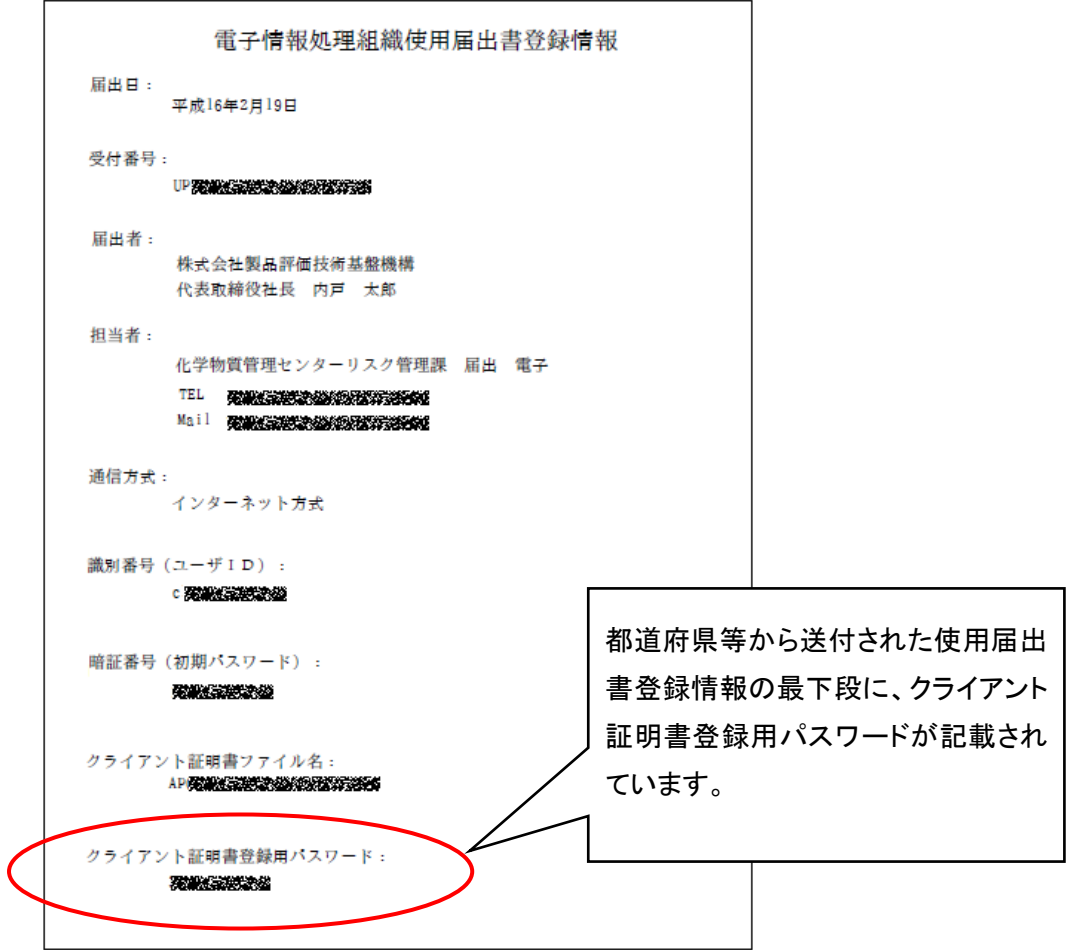

使用するブラウザが Internet Explorer の場合は「2.Internet Explorer を使用する場合」(P.3)を 参照してください。使用するブラウザが Mozilla Firefox の場合は「3.Mozilla Firefox を使用する 場合」(P.14)を参照してください。

<span id="page-5-0"></span>2. **Internet Explorer**を使用する場合

## <span id="page-5-1"></span>2.1 クライアント証明書の登録

クライアント証明書を Internet Explorer に登録する手順を以下に示します。

- <span id="page-5-2"></span>(1) 証明書のインポートウィザードから登録
	- (ア)ダウンロード(保存)したクライアント証明書ファイル「APxxxxxxxxxxxxx.p12」(xは任意の文字) をダブルクリックします。

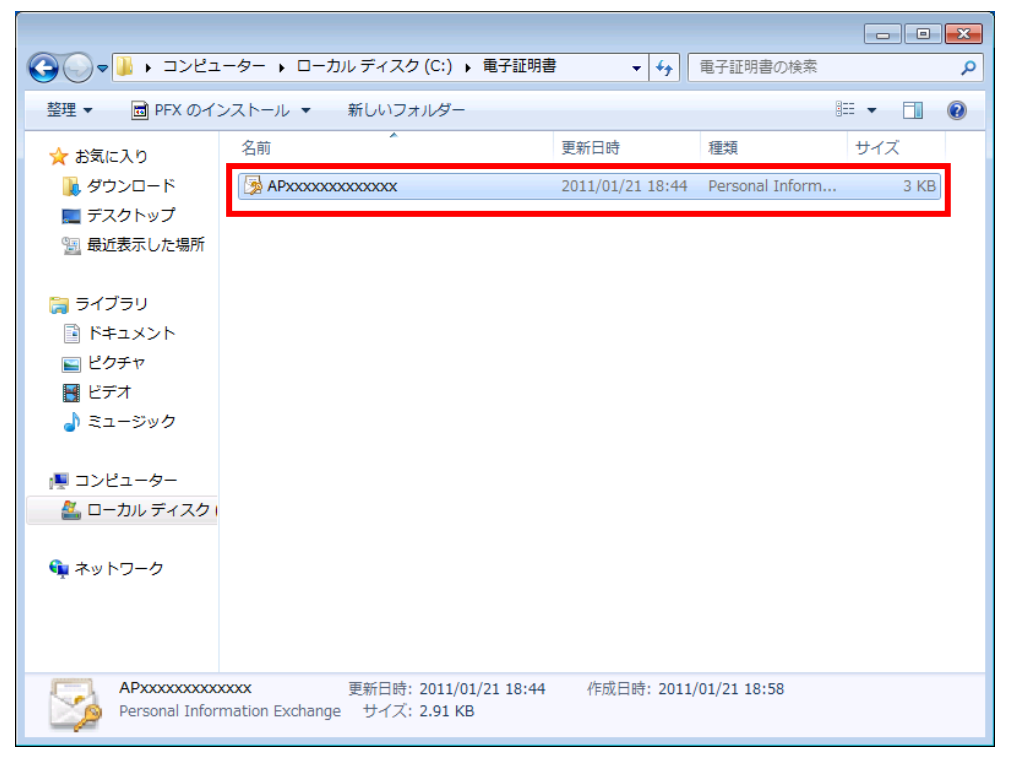

※ クライアント証明書ファイルをダブルクリックしても、証明書のインポートウィザードが開始さ れない場合は、インターネットオプションの設定画面から登録を行います。「(2) インターネット オプションの設定画面から登録」(P.8)を参照してください。

(イ)証明書のインポートウィザードの開始で、[次へ]ボタンをクリックします。

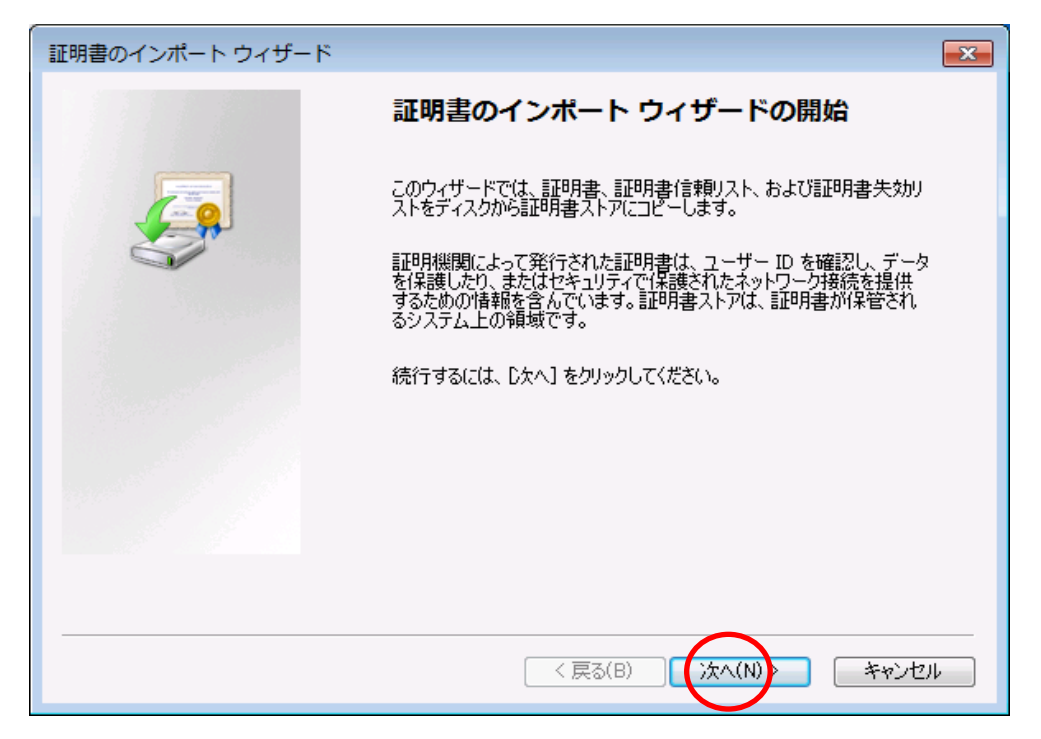

(ウ)インポートする証明書ファイルが選択されていることを確認し、[次へ]ボタンをクリックします。 (選択されていない場合は、インポートする証明書ファイルを選択してから[次へ]ボタンをクリッ クします。)

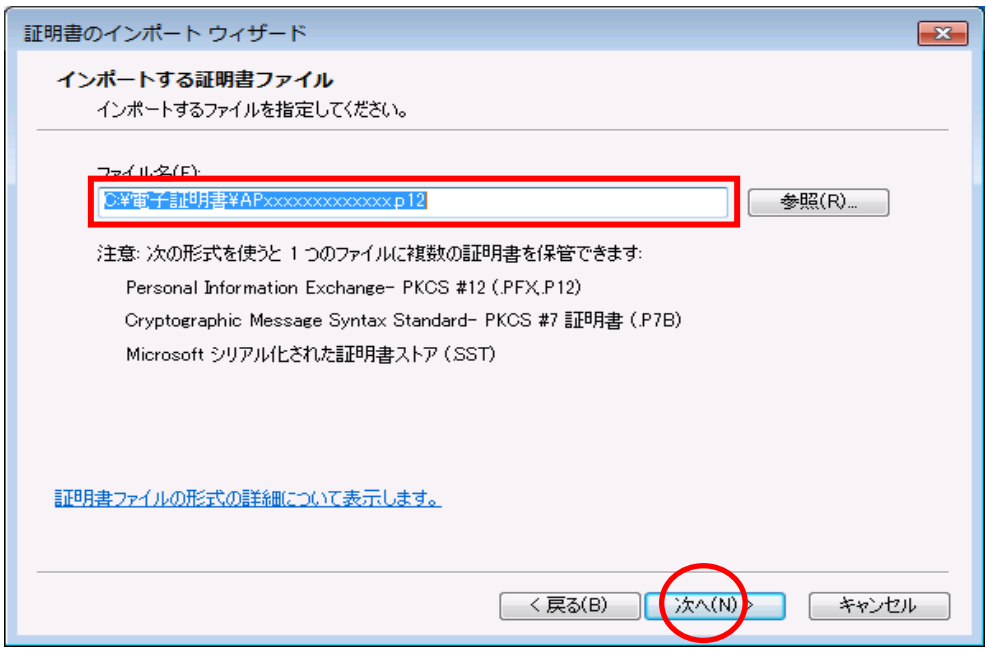

(エ)都道府県等から郵送されてきたクライアント証明書登録用パスワードを入力し、[次へ]ボタン をクリックします。

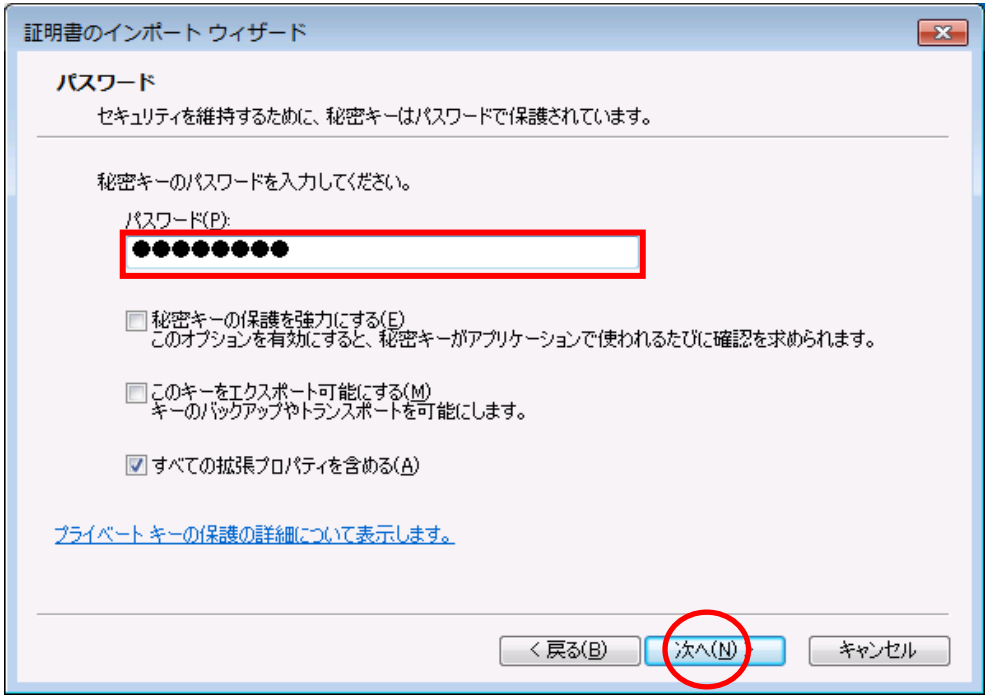

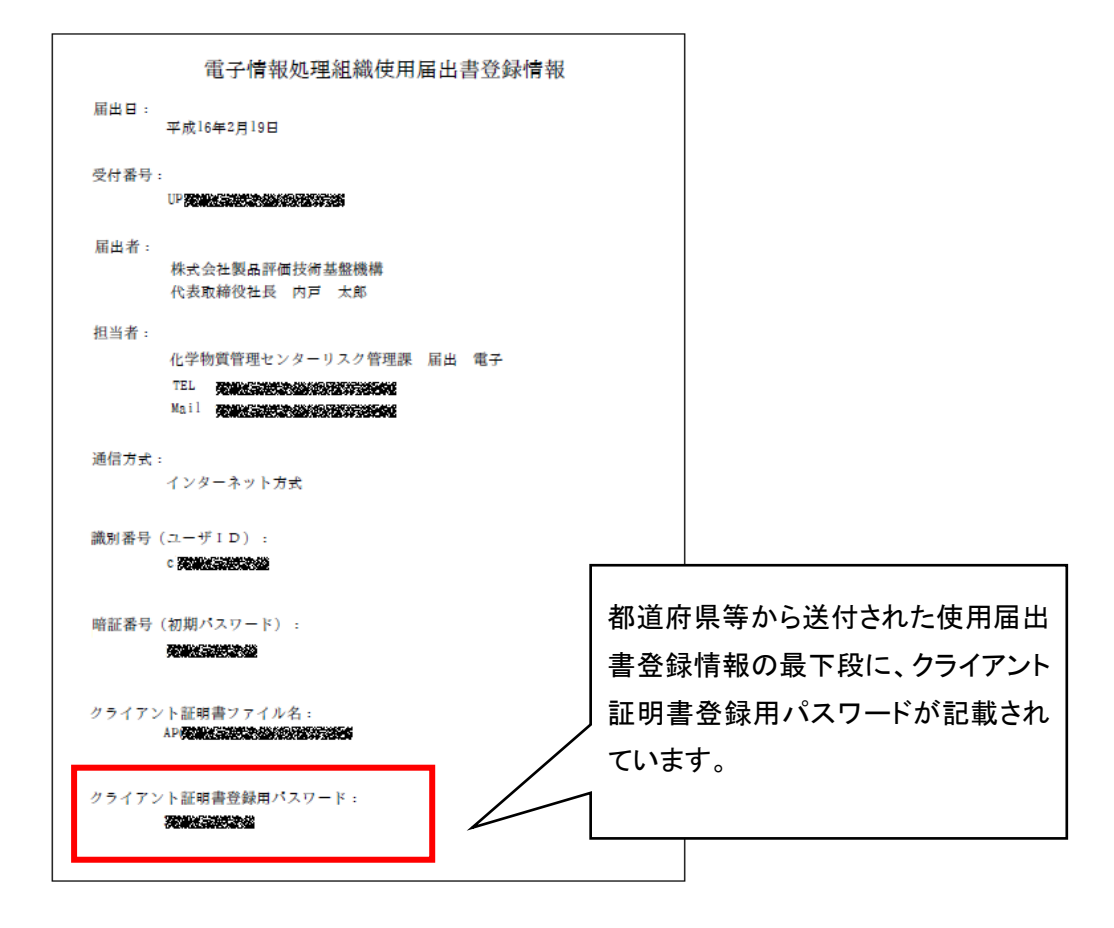

(オ)「証明書の種類に基づいて、自動的に証明書ストアを選択する」が選択されていることを確認 します。(選択されていない場合は選択してください。) [次へ]ボタンをクリックします。

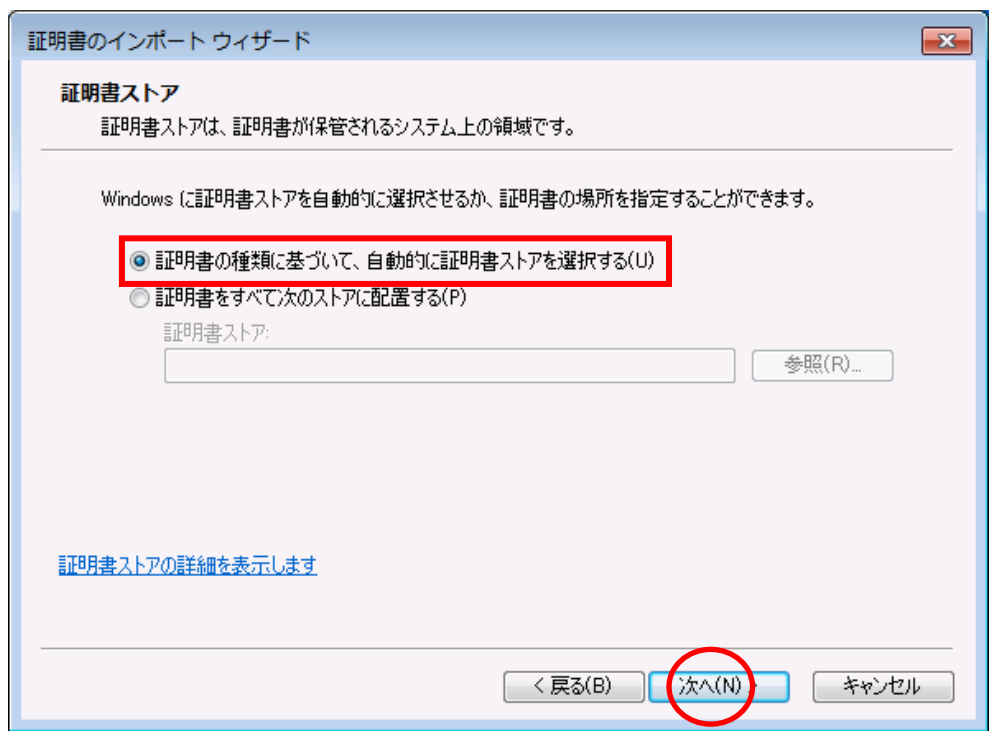

(カ)[完了]ボタンをクリックすると証明書のインポートウィザードが完了します。

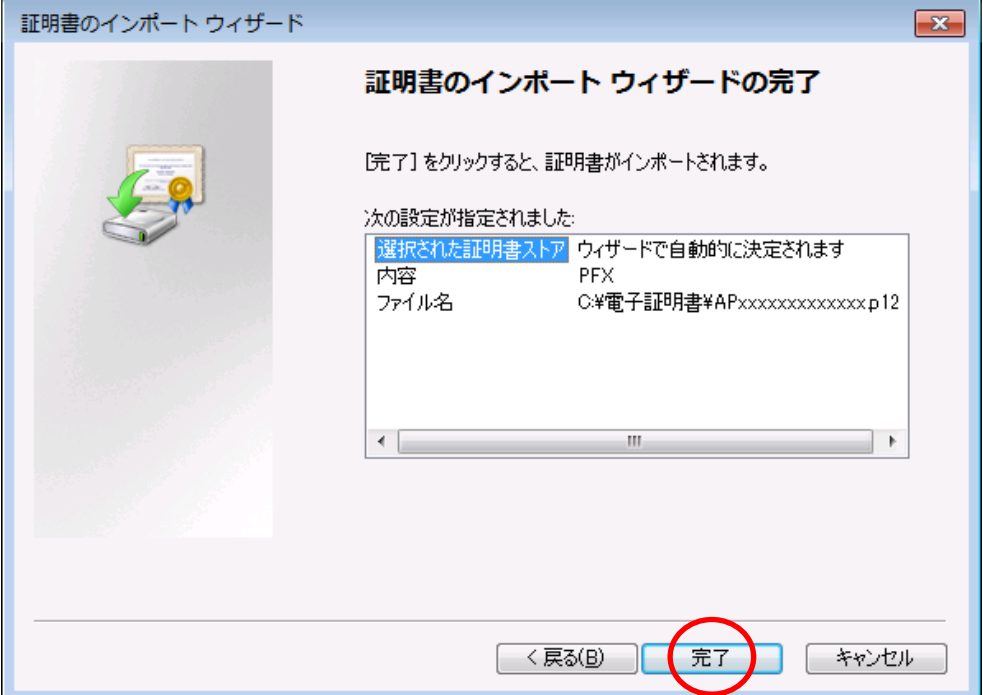

(キ)証明書インポートウィザード終了後、セキュリティ警告が表示される場合は、拇印の値が以下 と同じであることを確認して[はい]ボタンをクリックします。

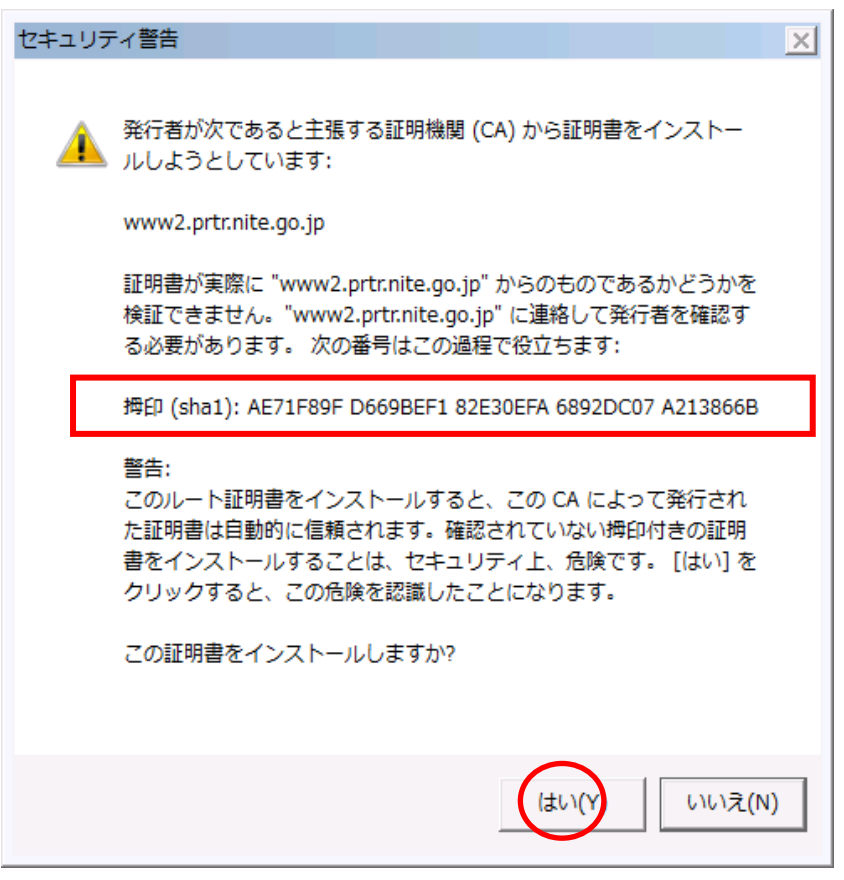

(ク)証明書のインポートが正しく終了した旨のメッセージが表示されるので、[OK]ボタンをクリック します。

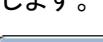

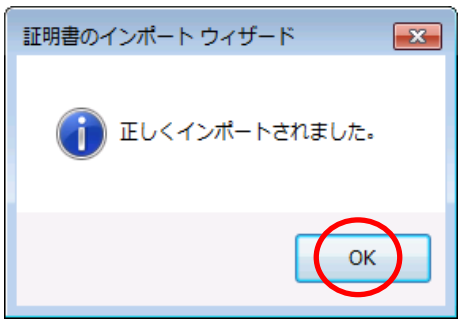

以上で、クライアント証明書の登録は完了です。

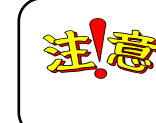

クライアント証明書及びクライアント証明書登録用パスワードは、第三者に悪用 されないよう厳重に管理してください。

- <span id="page-10-0"></span>(2) インターネットオプションの設定画面から登録
	- ※ 「(1) 証明書のインポートウィザードから登録」(P.3)の手順でクライアント証明書が登録でき ない(クライアント証明書ファイルをダブルクリックしても証明書のインポートウィザードが開始さ れない)場合は、以下の手順で証明書の登録を行ってください。
	- (ア)IE を起動し、メニューバー[ツール](または アイコン)の[インターネットオプション]を選 択します。

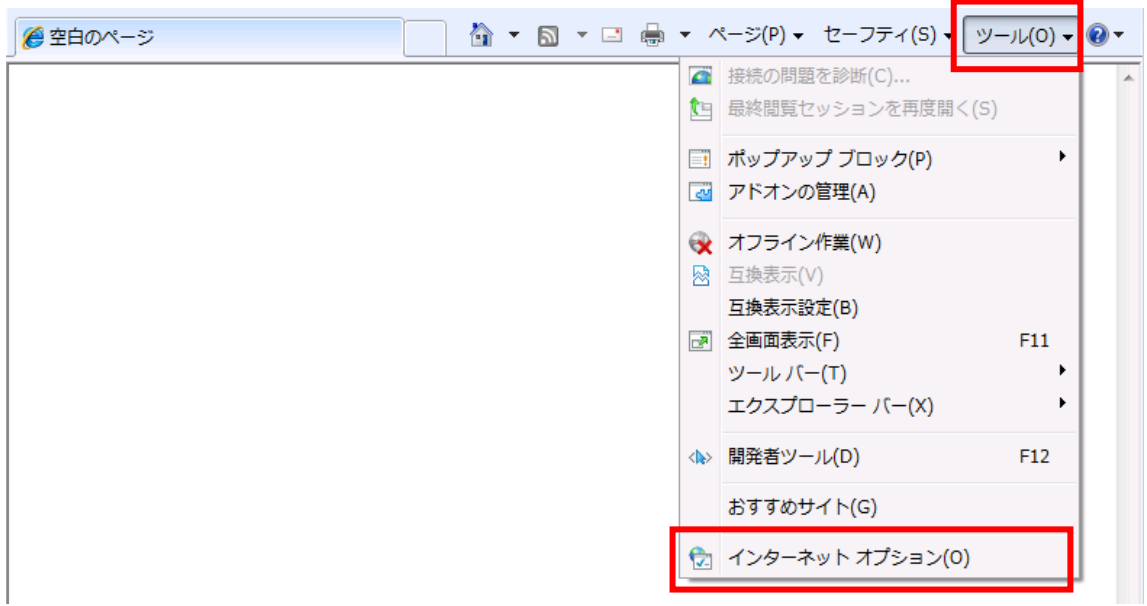

(イ)[コンテンツ]タブをクリックして表示内容を切り替え、[証明書]ボタンをクリックします。

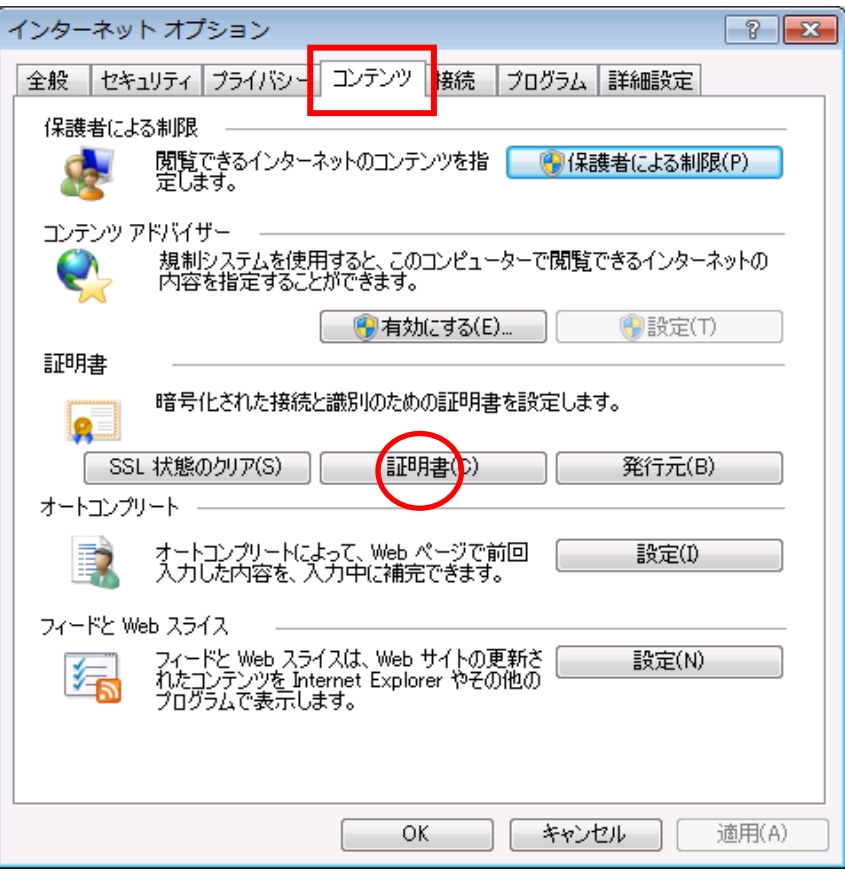

(ウ)[個人]タブを選択後に[インポート]ボタンをクリックします。

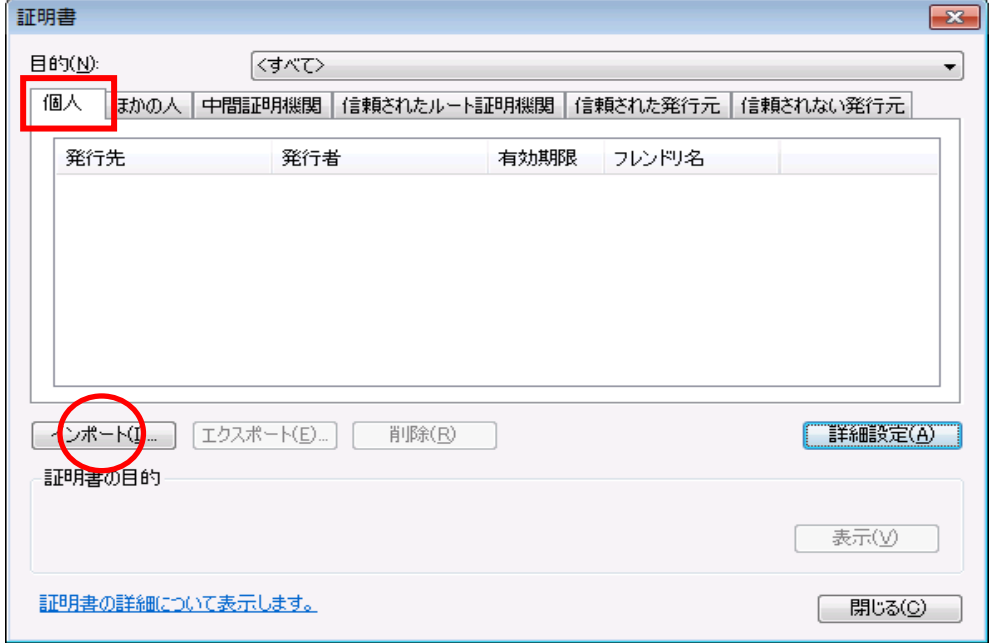

以降の手順は「(1) 証明書のインポートウィザードから登録」(P. 3)の(イ)~(ク)と同様です。

## <span id="page-12-0"></span>2.2 クライアント証明書の確認

クライアント証明書がウェブブラウザに登録されているかどうか確認する手順を以下に示します。

(ア)IE を起動し、メニューバー[ツール](または アイコン)の[インターネットオプション]を選 択します。

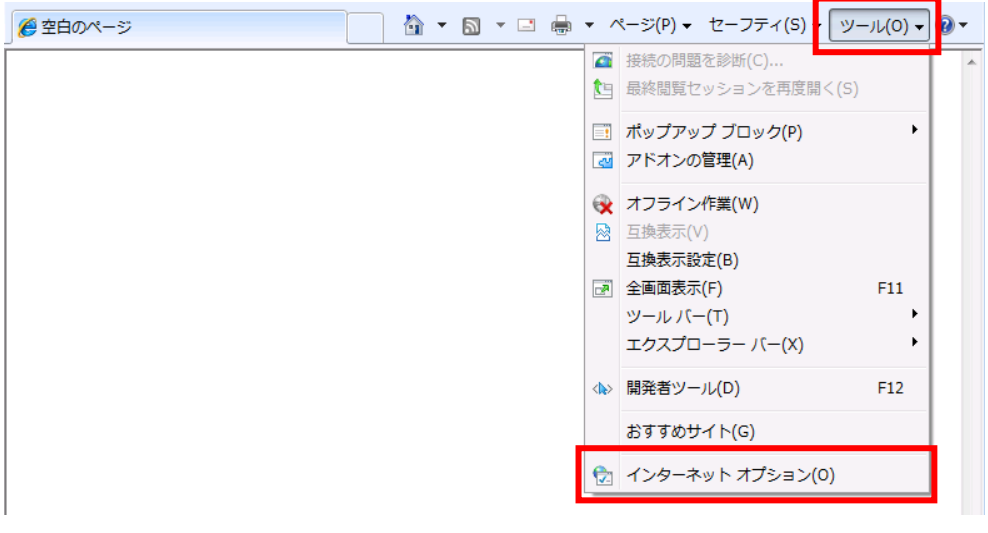

(イ)[コンテンツ]タブをクリックして表示内容を切り替え、[証明書]ボタンをクリックします。

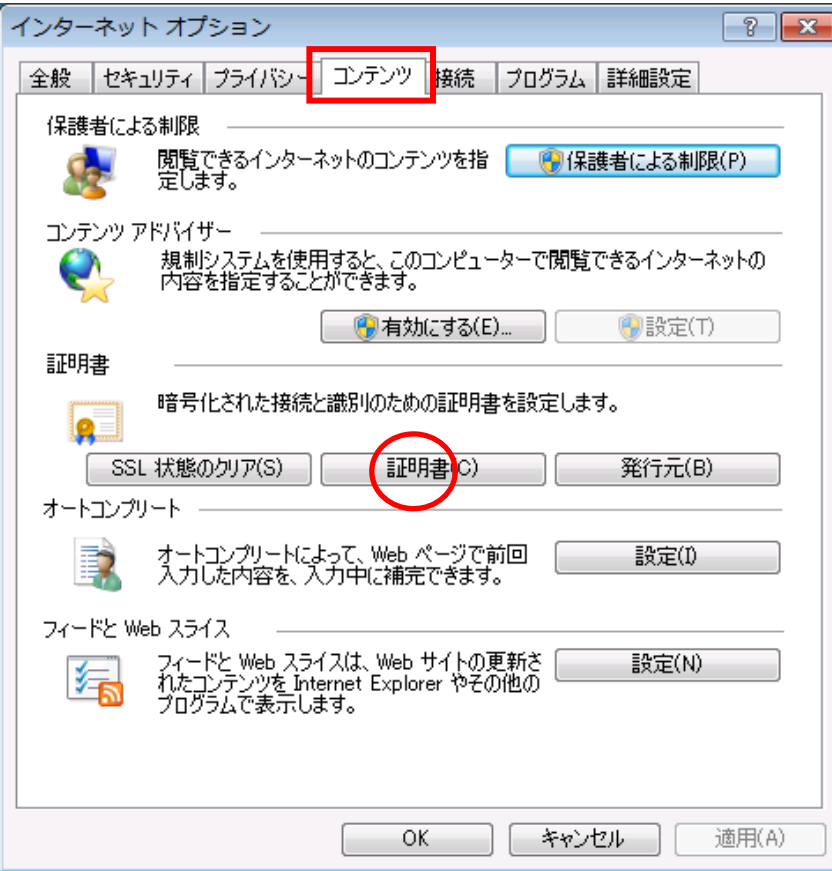

(ウ)[個人]タブを選択します。クライアント証明書「APxxxxxxxxxxxxx」(xは任意の文字)が表示さ れていれば、クライアント証明書は登録済みです。

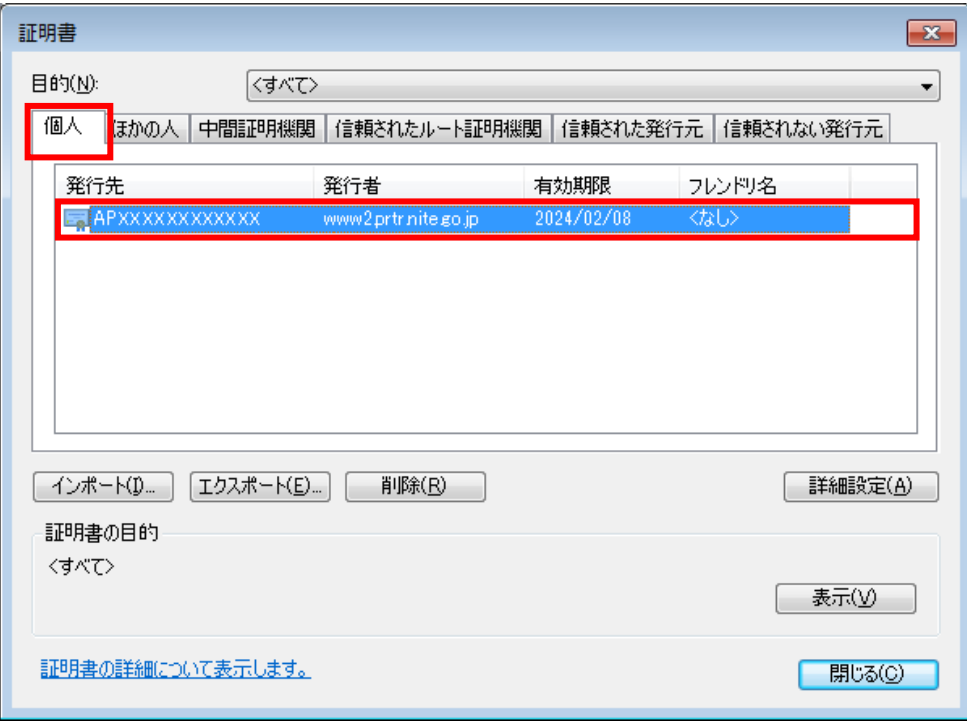

確認後、証明書の削除を行う必要がある場合は「2.3 クライアント証明書の削除」(P.12)を参 照ください。このまま終了する場合は[閉じる]ボタンをクリックして終了します。

### <span id="page-14-0"></span>2.3 クライアント証明書の削除

クライアント証明書ファイルの再発行を行ったことにより無効となった(古い)クライアント証明書 ファイルを、ウェブブラウザから削除する手順を以下に示します。

(ア)「2.2 クライアント証明書の確認」(ア)~(ウ)の手順で、証明書ファイルを表示します。

(イ)[個人]タブを選択後に、削除するクライアント証明書「APxxxxxxxxxxxxx」(xは任意の文字)を 選択して[削除]ボタンをクリックします。

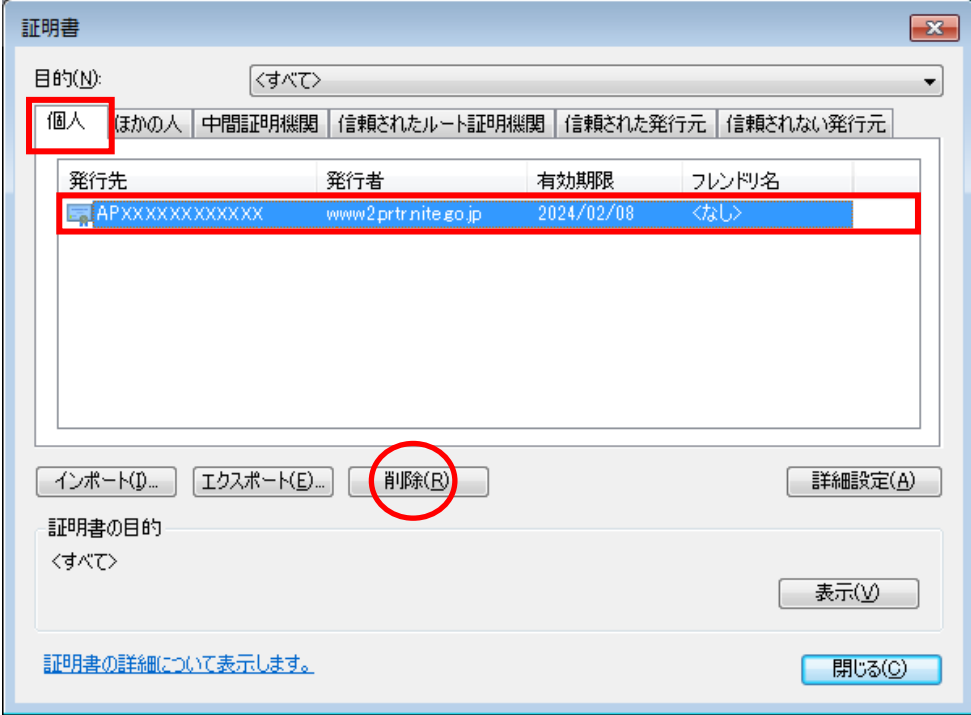

(ウ)警告メッセージが表示されるので[はい]ボタンをクリックします。

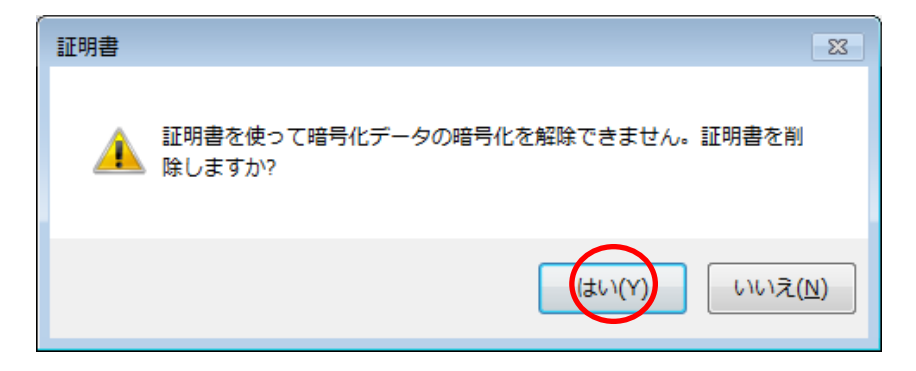

(エ)証明書が削除されたことを確認して[閉じる]ボタンをクリックします。

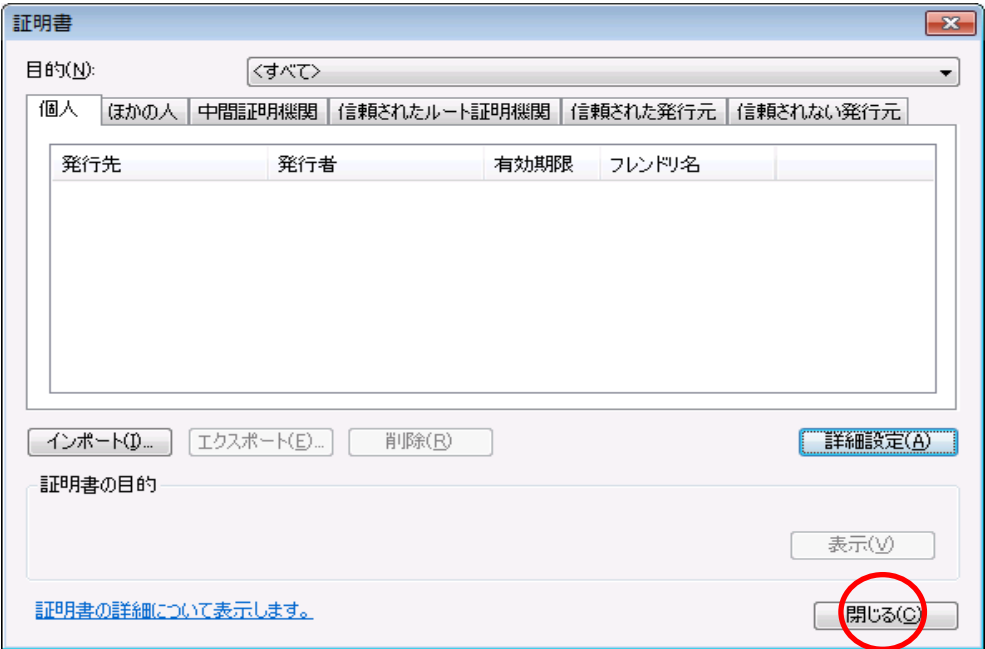

ブラウザの設定画面に戻り、[OK]ボタンをクリックして設定を終了します。

以上で、クライアント証明書の削除は完了です。

「2.1 クライアント証明書の登録」(P.3)をご参照の上、再発行した証明書を登録してください。

# <span id="page-16-0"></span>3. **Mozilla Firefox**を使用する場合

# <span id="page-16-1"></span>3.1 クライアント証明書の登録

クライアント証明書を Mozilla Firefox に登録する手順を以下に示します。

(ア)Firefox を起動し、メニューバー[ツール]の[オプション]を選択します。

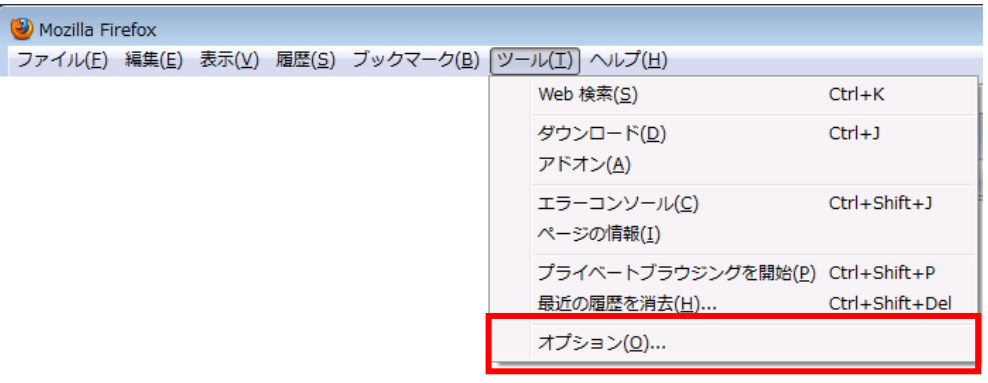

(イ)[詳細]メニューを選択後に[暗号化]タブの[証明書を表示]ボタンをクリックします。

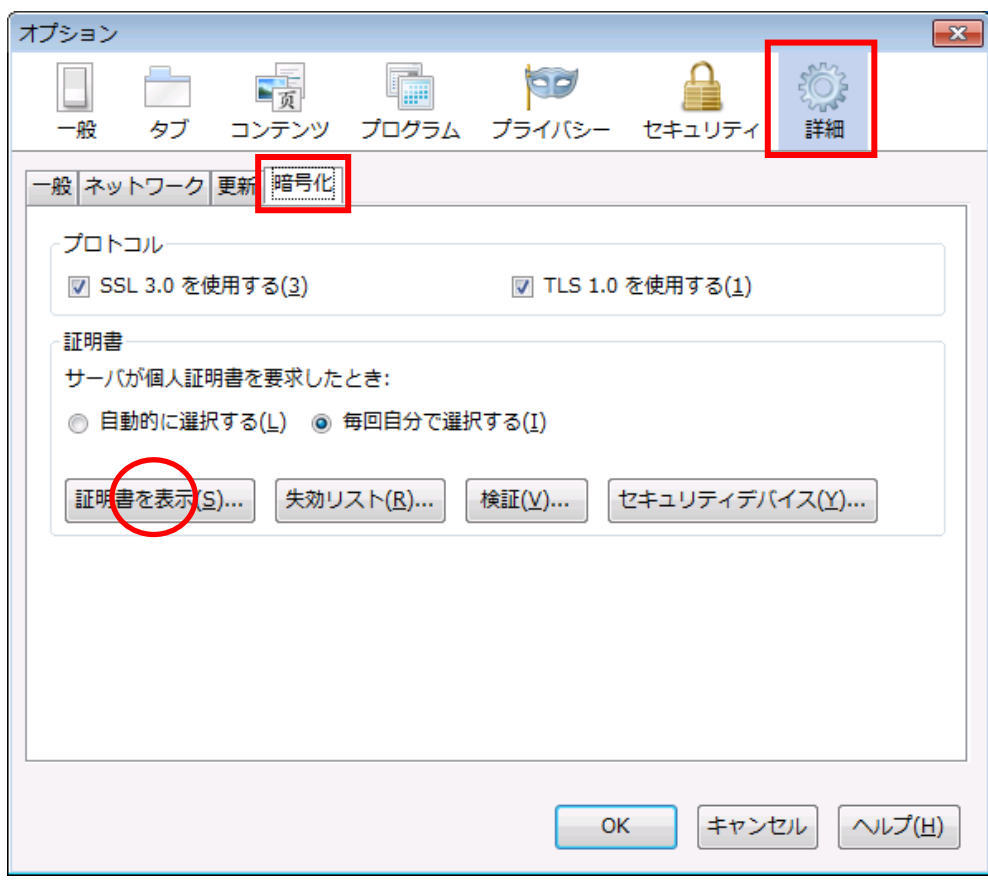

(ウ)[あなたの証明書]タブを選択後に[インポート]ボタンをクリックします。

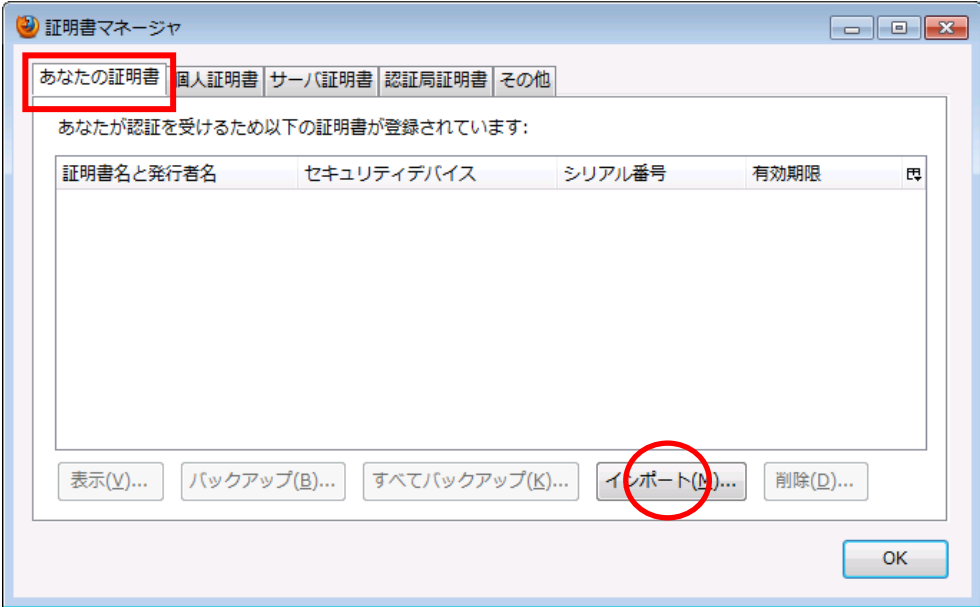

(エ)インポートする証明書を選択し、[開く]ボタンをクリックします。

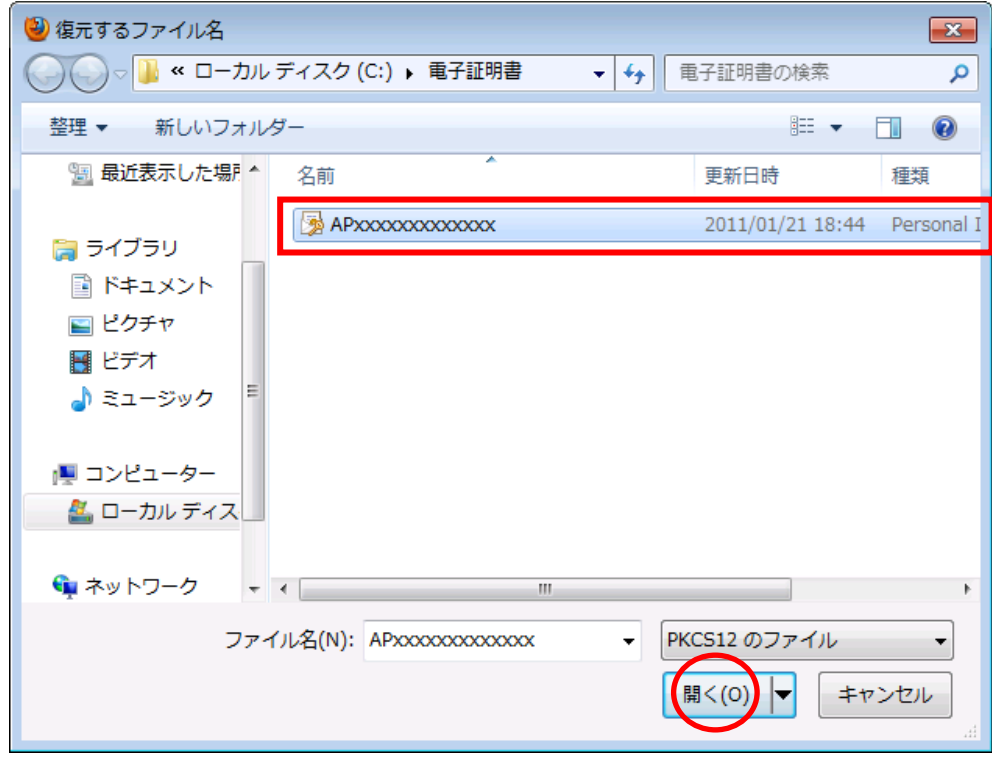

- (オ)パスワード入力欄に都道府県等から郵送されてきたクライアント証明書登録用パスワードを入
	- 力し、[OK]ボタンをクリックします。

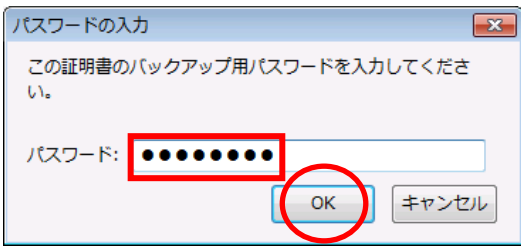

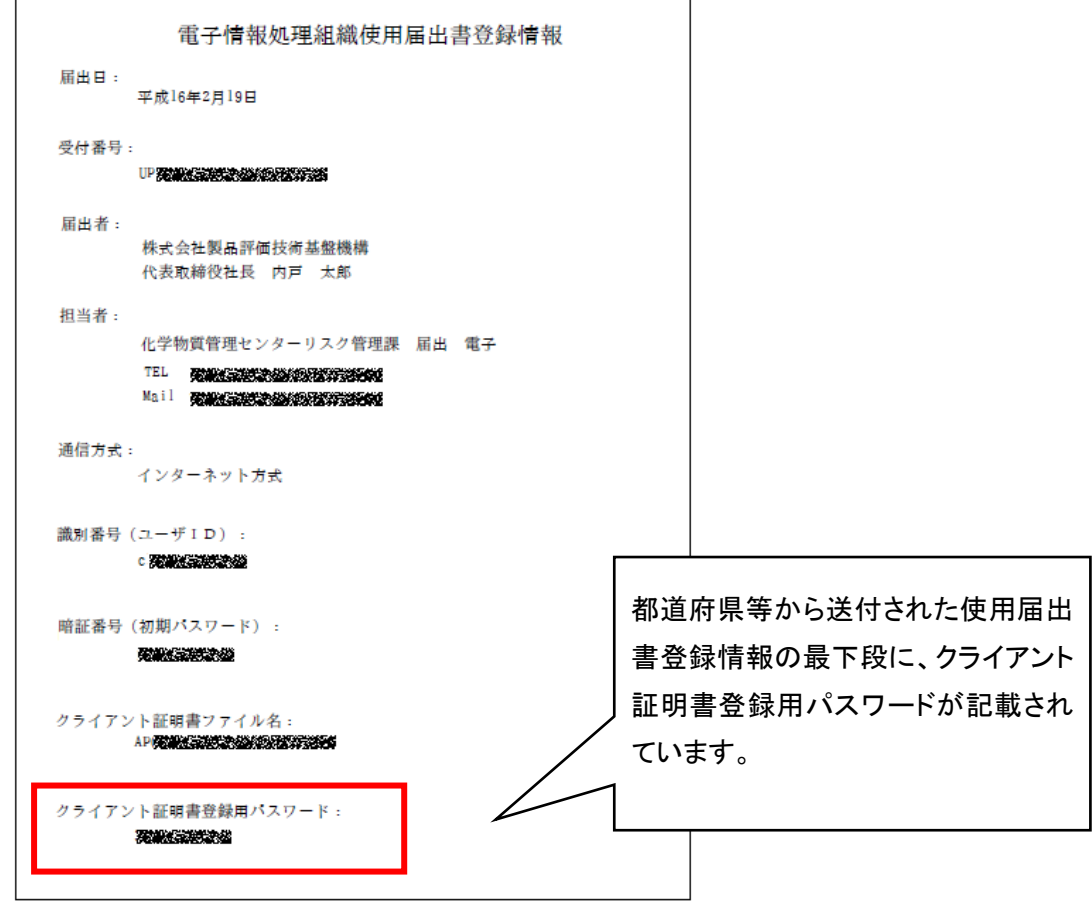

(カ)証明書のインポートに成功した旨のメッセージを確認し、[OK]ボタンをクリックします。

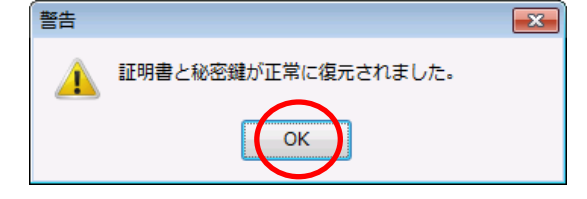

(キ)[あなたの証明書]タブに証明書が表示されていることを確認し、[OK]ボタンをクリックします。

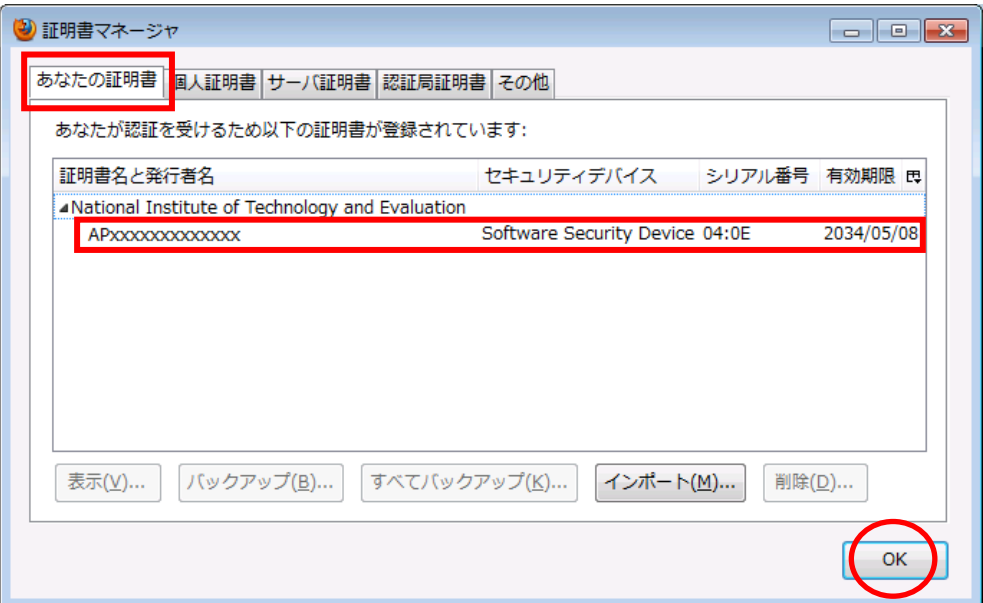

ブラウザの設定画面に戻り、[OK]ボタンをクリックして設定を終了します。

以上で、クライアント証明書の登録は完了です。

クライアント証明書及びクライアント証明書登録用パスワードは、第三者に悪用 출시 されないよう厳重に管理してください。

# <span id="page-20-0"></span>3.2 クライアント証明書の確認

クライアント証明書がウェブブラウザに登録されているかどうか確認する手順を以下に示します。

(ア)Firefox を起動し、メニューバー[ツール]の[オプション]を選択します。

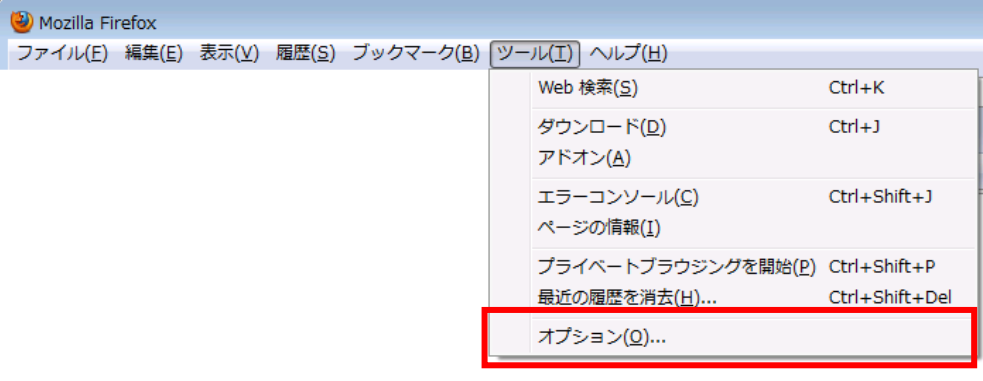

(イ)[詳細]メニューを選択後に[暗号化]タブの[証明書を表示]ボタンをクリックします。

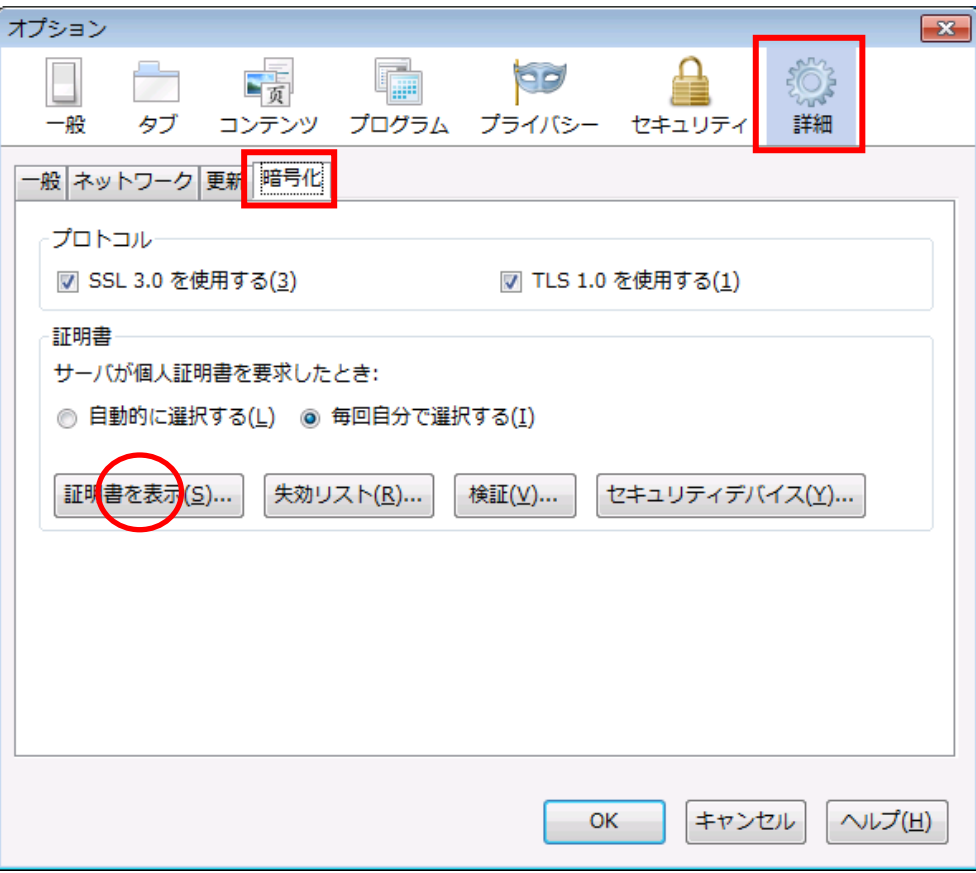

(ウ)[あなたの証明書]タブを選択します。クライアント証明書「APxxxxxxxxxxxxx」(xは任意の文字) が表示されていれば、クライアント証明書が登録済みです。

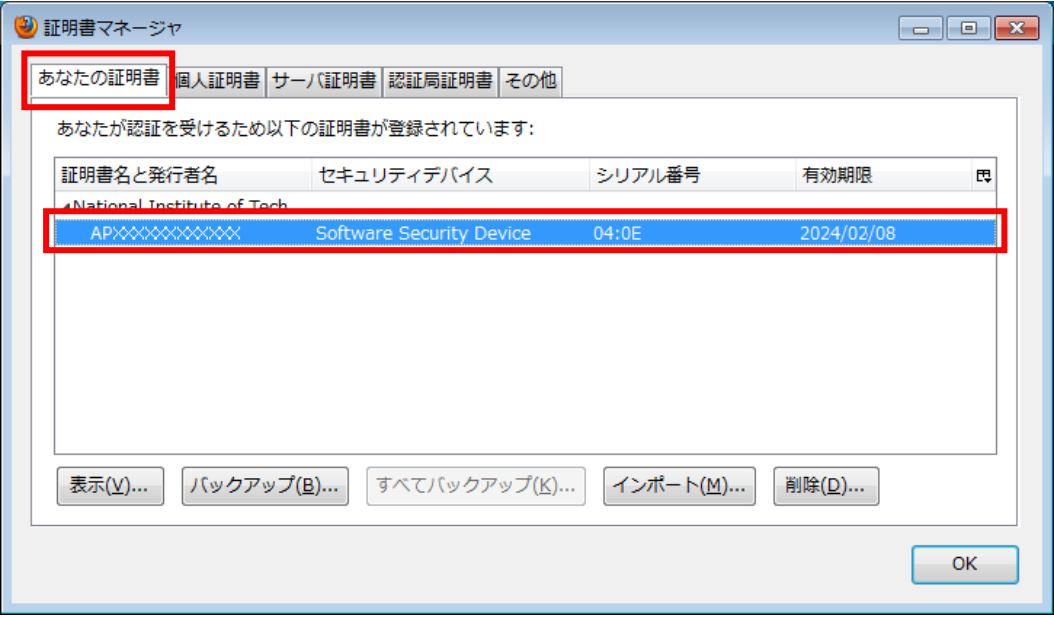

確認後、証明書の削除を行う必要がある場合は「3.3 クライアント証明書の削除」(P.20)を参 照ください。このまま終了する場合は[OK]ボタンをクリックして終了します。

<span id="page-22-0"></span>3.3 クライアント証明書の削除

クライアント証明書ファイルの再発行を行ったことにより無効となった(古い)クライアント証明書 ファイルを、ウェブブラウザから削除する手順を以下に示します。

(ア)「3.2 クライアント証明書の確認」(ア)~(ウ)の手順で、証明書ファイルを表示します。

(イ)[あなたの証明書]タブを選択後に、削除するクライアント証明書「APxxxxxxxxxxxxx」(xは任意 の文字)を選択して[削除]ボタンをクリックします。

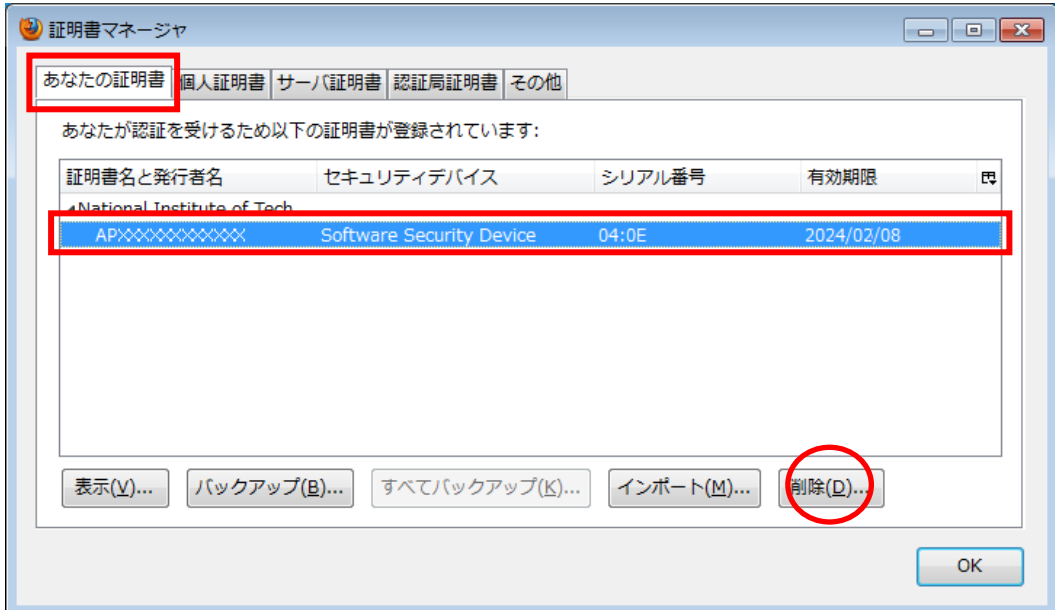

(ウ)警告メッセージが表示されるので[OK]ボタンをクリックします。

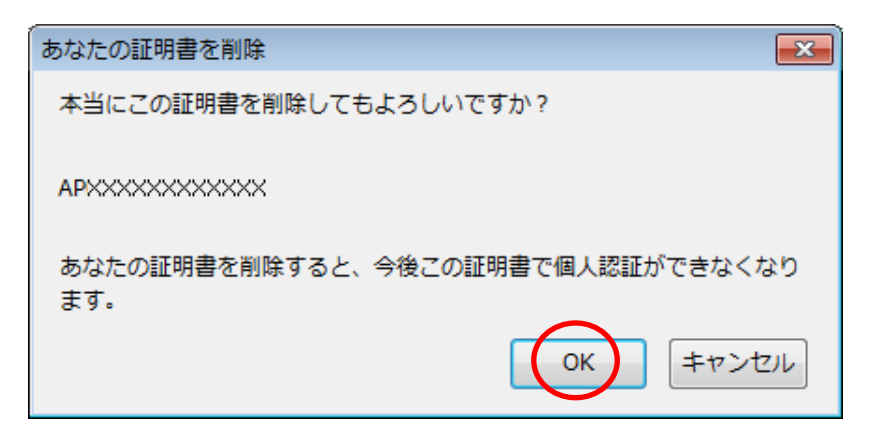

(エ)証明書が削除されたことを確認して[OK]ボタンをクリックします。

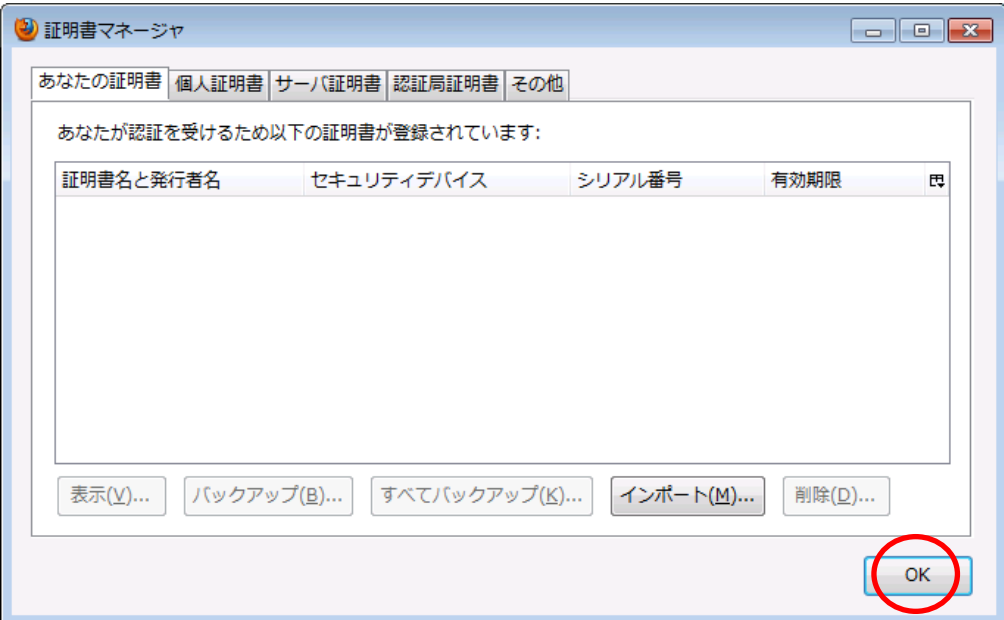

ブラウザの設定画面に戻り、[OK]ボタンをクリックして設定を終了します。

以上で、クライアント証明書の削除は完了です。

「3.1 クライアント証明書の登録」(P.14)をご参照の上、再発行した証明書を登録してください。

## <span id="page-24-0"></span>4. パソコンを変更するとき

## <span id="page-24-1"></span>4.1 クライアント証明書を保存している場合

届出に使用するパソコンを変更する場合は、新しいパソコンにクライアント証明書を再登録する 必要があります。現在お使いのパソコンのハードディスクやCD-Rなどの外部媒体にクライアント 証明書ファイル(AP\*\*\*\*\*\*\*\*\*\*\*\*\*.p12)を保存している場合は、新しいパソコンのウェブブラウ ザに再登録してください。

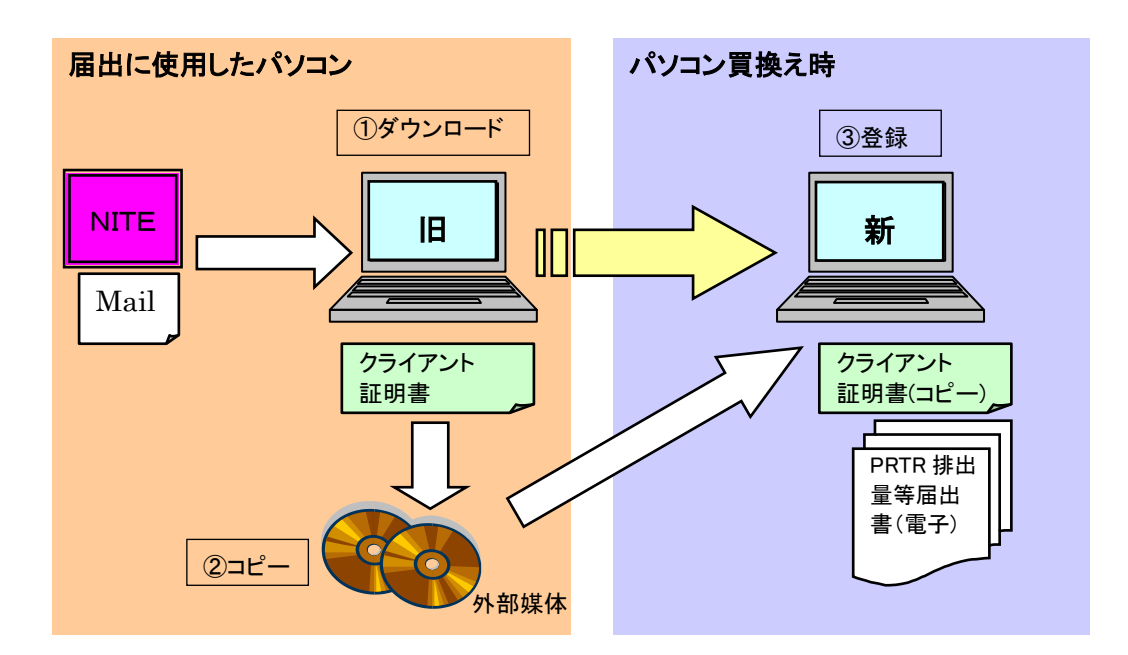

●クライアント証明書のバックアップ方法

①NITEから送信された電子メールに記載されたダウンロードURLへアクセスし、クライアント証 明書ファイルを任意のフォルダにダウンロード(保存)します。 ②保存したクライアント証明書ファイルをCD-Rなどの外部媒体にコピーします。

#### <span id="page-25-0"></span>4.2 クライアント証明書を保存していない場合

以前ダウンロードしたクライアント証明書ファイル (AP\*\*\*\*\*\*\*\*\*\*\*\*\*\*.p12)をCD-Rなどの外部 媒体に保存しなかったとき、また、NITEから送信された電子メール(件名:「PRTR届出システム (クライアント証明書)のご案内」)に記載されているダウンロードURLをアクセスしてもダウン ロードできないとき(「HTTP ステータス 404 -」という表示になってしまう)は、クライアント証明書 の再発行処理を行います。

以下のクライアント証明書の再発行URLにアクセスします。 <https://www.prtr.nite.go.jp/certr/knr70141/doInit>

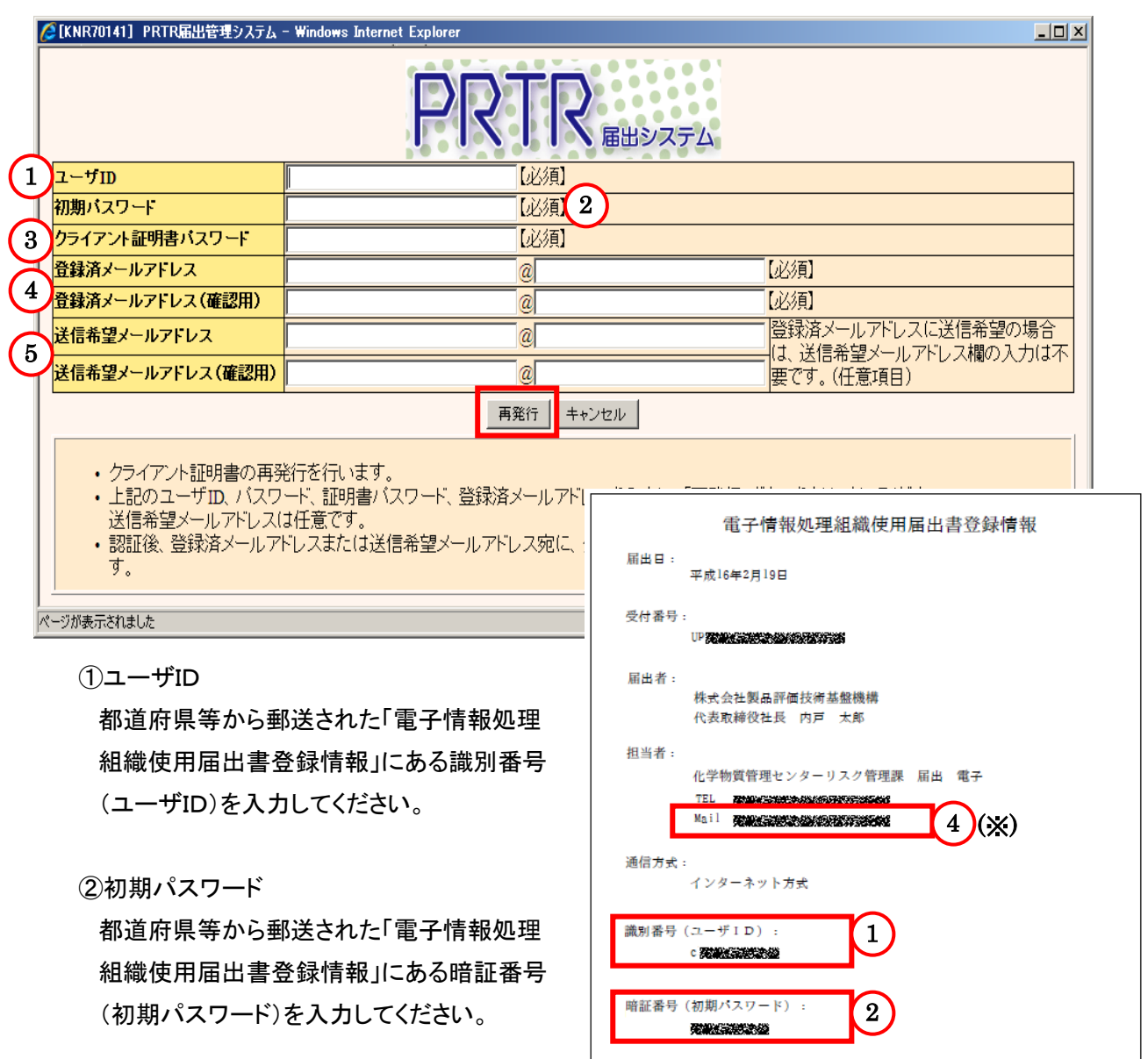

③クライアント証明書パスワード 都道府県等から郵送された「電子情報処理 組織使用届出書登録情報」にあるクライアント 証明書登録用パスワードを入力してください。

クライアント証明書ファイル名:

クライアント証明書登録用パスワード: 721004250000000

AP COMMERCIAL ASSOCIATIONS

 $\left( \begin{array}{c} 3 \end{array} \right)$ 

④登録済メールアドレス

使用届出書に記載した担当者のメールアドレスを入力してください。担当者情報は、都道府県 等から郵送された「電子情報処理組織使用届出書登録情報」にも記載されています。

※ただし、使用届出変更届出書で担当者のメールアドレスを変更している場合は、変更後の メールアドレスを入力してください。

「登録済メールアドレス(確認用)」は、「登録済メールアドレス」と同じアドレスを入力してくださ い。

⑤送信希望メールアドレス

「登録済メールアドレストルアドレスに、クライアント証明書の再発行メールを希望す る場合は、こちらにメールアドレスを入力してください。

「登録済メールアドレス」への送信でよろしければ、入力の必要はありません。

「送信希望メールアドレス(確認用)」は、「送信希望メールアドレス」と同じアドレスを入力してく ださい。

各欄の情報を入力したら、再発行ボタンをクリックしてください。 新しいクライアント証明書ダウンロードURLが記載された電子メールが送信されます。

# なお、これより前に発行されたクライアント証明書ファイルは無効になります。必ず再発行した最 新の証明書ファイルをご使用ください。

上記の方法で再発行できない場合は、「5.問い合わせ先」(P.25)にある問い合わせ窓口までご 連絡ください。

# <span id="page-27-0"></span>5. 問い合わせ先

NITEでは、ご利用者からのお問い合わせ窓口を設置しています。 質問がございましたら、下記までお問い合わせください。

■リスク管理課システム担当

TEL:03-5465-1683

E-MAIL:[info\\_prtr@nite.go.jp](mailto:info_prtr@nite.go.jp)